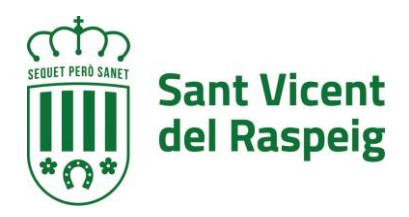

# [Subvención a clubes de deportes individuales](https://raspeig.sedipualba.es/carpetaciudadana/tramite.aspx?idtramite=13845)  [o colectivos para la realización de actuaciones](https://raspeig.sedipualba.es/carpetaciudadana/tramite.aspx?idtramite=13845)  [federadas en la temporada deportiva 2020-](https://raspeig.sedipualba.es/carpetaciudadana/tramite.aspx?idtramite=13845) [2021](https://raspeig.sedipualba.es/carpetaciudadana/tramite.aspx?idtramite=13845)

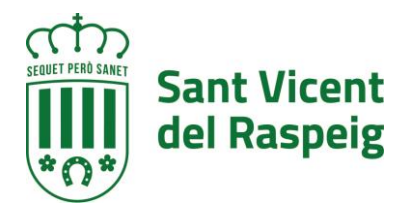

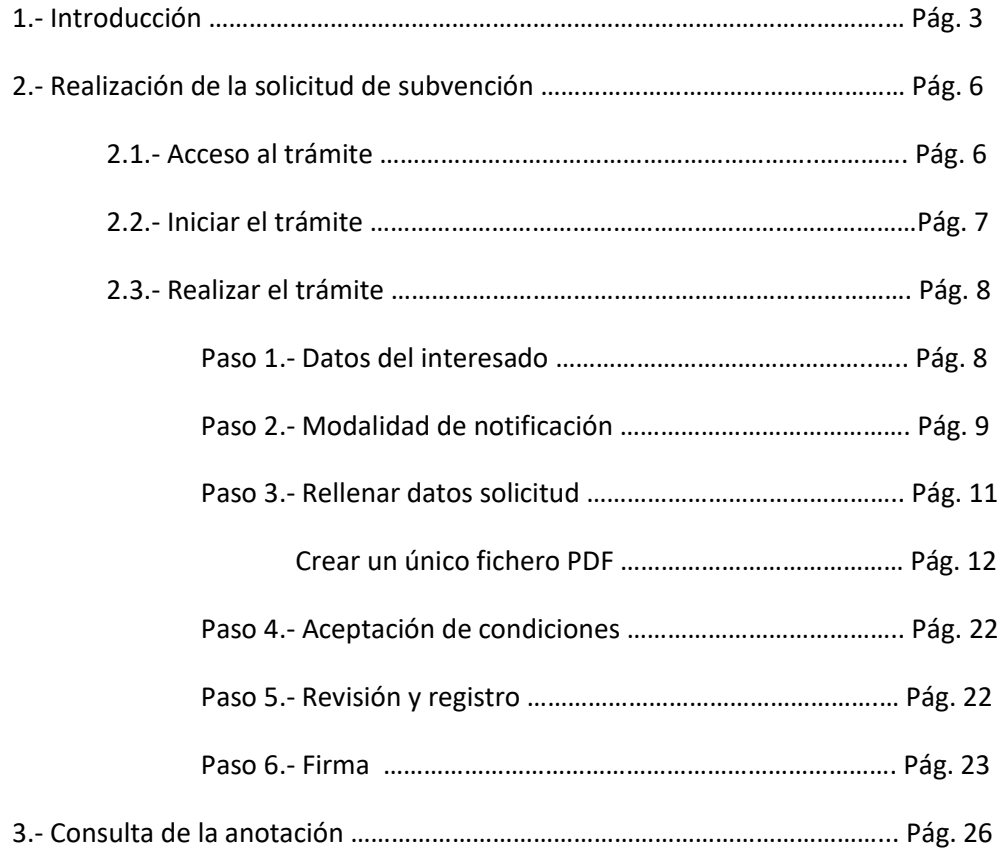

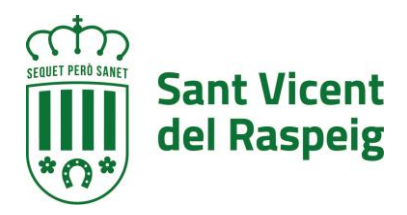

# **1.-INTRODUCCIÓN**

Es objeto de la presente la convocatoria anual del procedimiento de concesión de subvenciones, en régimen de concurrencia competitiva, a favor de clubes deportivos, entidades y asociaciones, sin ánimo de lucro, que teniendo como finalidad la promoción y el desarrollo de los deportes individuales o colectivos en el ámbito federado, realicen actuaciones deportivas en el término municipal de San Vicente del Raspeig.

La dotación presupuestaria máxima destinada a esta convocatoria será de 55.000,00 euros, con cargo a la aplicación presupuestaria 44.3410.48900 de los presupuestos municipales del Ayuntamiento de San Vicente del Raspeig para el año 2021.

La cuantía total máxima de las subvenciones objeto de esta convocatoria es de 55.000,00 euros divididos en las siguientes líneas de subvención:

• 1ª LÍNEA: 12.000,00 euros para clubes que practiquen ciclismo o deportes de bicicleta.

• 2ª LÍNEA: 12.000,00 euros para clubes que practiquen deportes y actividades relacionadas con la natación (waterpolo, natación, natación sincronizada, salvamento y socorrismo, etc.…).

• 3ª LÍNEA: 31.000,00 euros para clubes que no se enmarquen en ninguno de los dos anteriores. Clubes o secciones de triatlón – duatlón se enmarcarían en este apartado.

Las subvenciones tienen por objeto financiar el desarrollo de los siguientes programas, proyectos o actuaciones:

- La participación en competiciones deportivas federadas de deportes individuales o colectivos.
- La organización de eventos o competiciones deportivas federadas. Se excluyen expresamente los programas o actuaciones siguientes:
- La organización y/o participación en eventos deportivos de carácter no federado.
- La promoción de deportes individuales o colectivos a través de escuelas deportivas cuyos deportistas no sean federados.

Se entiende por competición deportiva federada las ligas, campeonatos, circuitos o fases regulares de diferentes competiciones, siempre bajo el amparo y organización de una federación deportiva oficial. A su vez se tienen en cuenta las participaciones en fases finales, de ascensos y descensos para la justificación de gastos. También se consideran los periodos preparatorios para estas competiciones.

La finalidad de la subvención es fomentar la práctica deportiva federada en deportes individuales o colectivos a través de subvención económica que ayude a sufragar los gastos que las competiciones oficiales federadas ocasiona a los clubes deportivos.

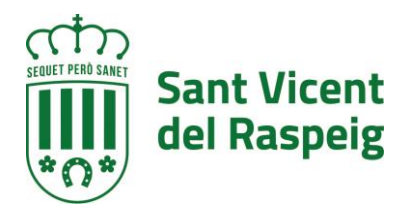

#### **QUIÉN LO PUEDE SOLICITAR**

Los clubes deportivos, entidades y asociaciones, sin ánimo de lucro, que teniendo como finalidad la promoción y el desarrollo de los deportes individuales o colectivos en el ámbito federado, realicen actuaciones deportivas en el término municipal de San Vicente del Raspeig y que, en la fecha de finalización del plazo de presentación de solicitudes y documentación justificativa, reúnan los siguientes requisitos:

a) Tener entre sus fines estatutarios la promoción y participación en deportes individuales o colectivos en el ámbito federado.

b) Estar inscritas en el Registro Municipal de Entidades Ciudadanas del municipio de San Vicente del Raspeig.

c) No estar incurso en ninguna de las circunstancias que impiden obtener la condición de beneficiario señaladas en el artículo 13 de la Ley 38/2003, de 17 de noviembre, General de Subvenciones.

d) Probar su participación en competiciones deportivas federadas oficiales, en modalidades de deportes individuales o colectivos.

En particular, no podrán obtener la condición de beneficiarios de la subvención los clubes y/o asociaciones deportivas, en quienes en la fecha de finalización del plazo de presentación de solicitudes y documentación justificativa concurra cualquiera de las circunstancias siguientes:

a) Los clubes deportivos pertenecientes a universidades públicas o privadas.

b) Los clubes deportivos que tengan firmado convenio de colaboración con el Ayuntamiento de San Vicente del Raspeig o respecto de los que en las Bases de Ejecución del Presupuesto General del Ayuntamiento de San Vicente del Raspeig para 2021 se haya previsto subvención nominativa para los mismos fines que esta convocatoria.

c) Estar incurso en causa de reintegro en los términos del artículo 37 de la Ley General de Subvenciones por cualquier subvención económica concedida por el Ayuntamiento de San Vicente del Raspeig.

d) No hallarse al corriente en el cumplimiento de sus obligaciones tributarias, respecto al Ayuntamiento de San Vicente del Raspeig.

#### **PLAZO DE SOLICITUD**

Desde el día siguiente de su publicación en el Boletín Oficial de la Provincia de Alicante hasta el 30 de julio.

#### **DOCUMENTACIÓN A APORTAR**

-Solicitud de subvención (Anexo I).

-Declaración responsable (Anexo II).

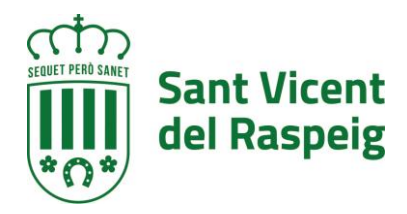

-Salvo oposición expresa del solicitante de la subvención, la solicitud autoriza al Ayuntamiento de San Vicente del Raspeig para que requiera telemáticamente los datos relativos a la comprobación de si el solicitante de la subvención se halla al corriente en el cumplimiento de las obligaciones tributarias con la Hacienda estatal. En caso de oposición expresa, se debe aportar certificación acreditativa de hallarse al corriente en el cumplimiento de dichas obligaciones, cuando el importe de la subvención solicitada sea de cuantía superior a 3.000,00 euros.

-Certificación acreditativa de hallarse al corriente en el cumplimiento de las obligaciones tributarias con la Hacienda autonómica, cuando el importe de la subvención solicitada sea de cuantía superior a 3.000,00 euros.

-Salvo oposición expresa del solicitante de la subvención, la solicitud autoriza al Ayuntamiento de San Vicente del Raspeig para que requiera telemáticamente los datos relativos a la comprobación de si el solicitante de la subvención se halla al corriente en el cumplimiento de las obligaciones con la Seguridad Social. En caso de oposición expresa, se debe aportar certificación acreditativa de hallarse al corriente en el cumplimiento de dichas obligaciones, cuando el importe de la subvención solicitada sea de cuantía superior a 3.000,00 euros.

-Listado sellado y/o firmado por la Federación correspondiente relativo a los deportistas y técnicos federados en el que aparezca el nombre, apellidos y DNI de cada uno de ellos.

-Listado del Club/Asociación/Entidad relativo a los deportistas y técnicos federados que estén empadronados en San Vicente del Raspeig, en el que aparezca el nombre, apellidos y DNI de cada uno de ellos.

-Justificante correspondiente a la presentación del trámite en Sede Electrónica, **["Cuenta para cobrar](https://raspeig.sedipualba.es/carpetaciudadana/tramite.aspx?idtramite=10778)  [del Ayuntamiento \(Personas Jurídicas\)"](https://raspeig.sedipualba.es/carpetaciudadana/tramite.aspx?idtramite=10778)** , en caso de que el Ayuntamiento no disponga de esos datos o se hayan cambiado. [Puede comprobar si el ayuntamiento tiene o no su cuenta: raspeig.es > el ayuntamiento (arriba izquierda) > servicios municipales > hacienda > cuenta para cobrar (verificación de si ya le consta al ayuntamiento) (abajo en documentos): descarga un Excel donde tras rellenar el NIF se informa si hay o no cuenta, y, si la hay, los 3 últimos dígitos de la misma)].

-Cuenta justificativa simplificada de subvenciones (Anexo III), acompañada de la documentación justificativa correspondiente (facturas, documentos justificativos del pago, calendario oficial de competiciones, aportes gráficos, etc...) .

-Una Hoja de desplazamiento por cada desplazamiento realizado, en caso de gastos de desplazamiento, y en su caso alojamiento y/o manutención (Anexo IV).

# **DÓNDE PRESENTARLO**

En la Sede Electrónica del Ayuntamiento de San Vicente del Raspeig

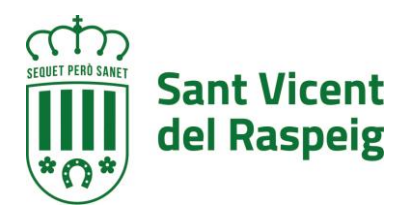

# **2.- REALIZACIÓN DE SOLICITUD DE SUBVENCIÓN**

#### **2.1.- Acceso al Trámite**

Para la realización de la solicitud, debe dirigirse a la sede electrónica del Ayuntamiento de San Vicente del Raspeig [https://raspeig.sedipualba.es](https://raspeig.sedipualba.es/)

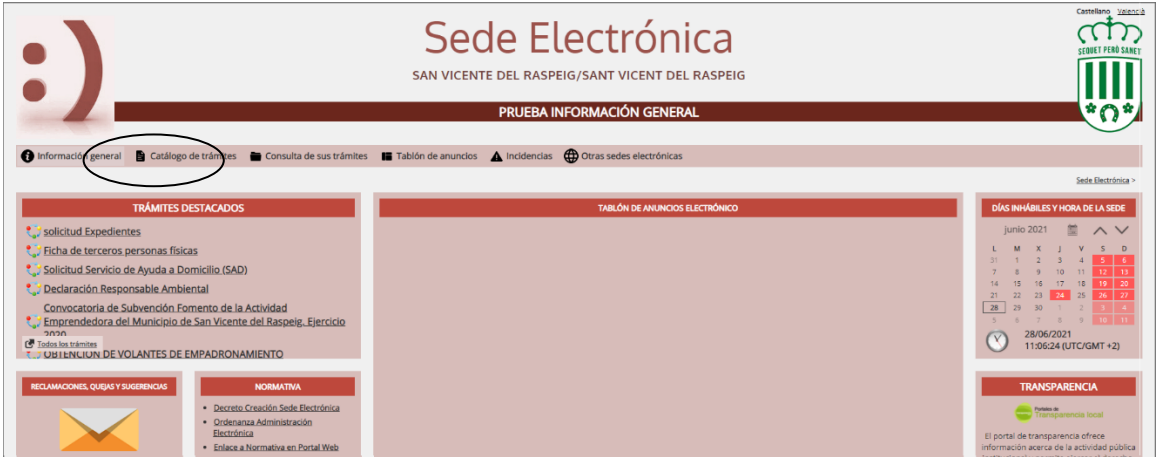

Una vez en la portada de la sede pulsamos sobre CATÁLOGO DE TRÁMITES, parea acceder al listado de tramites que se puede realizar a través de la sede electrónica.

Para seleccionar los trámites correspondientes al conservatorio, en la parte izquierda en AMBITOS, seleccionaremos SERVICIOS RELACIONADOS CON LAS ASOCIACIONES y más abajo en ÁREAS elegiremos DEPORTES

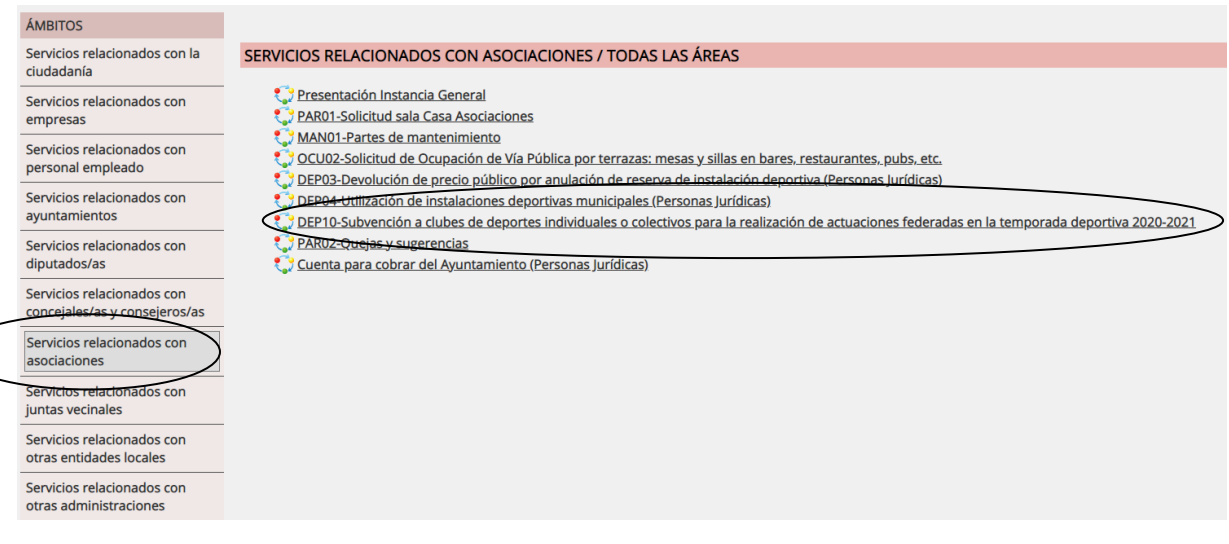

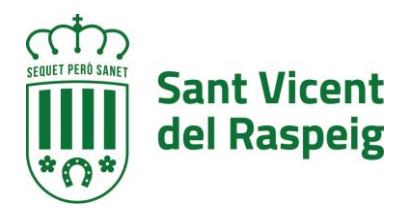

#### **2.2.- Iniciar el trámite**

Al hacer click encima del trámite la primera página que muestra es la descripción del trámite y los pasos a seguir, así como los requerimientos técnicos para realizar dicho trámite. ES MUY IMPORTANTE LEER ESTA INFORMACIÓN

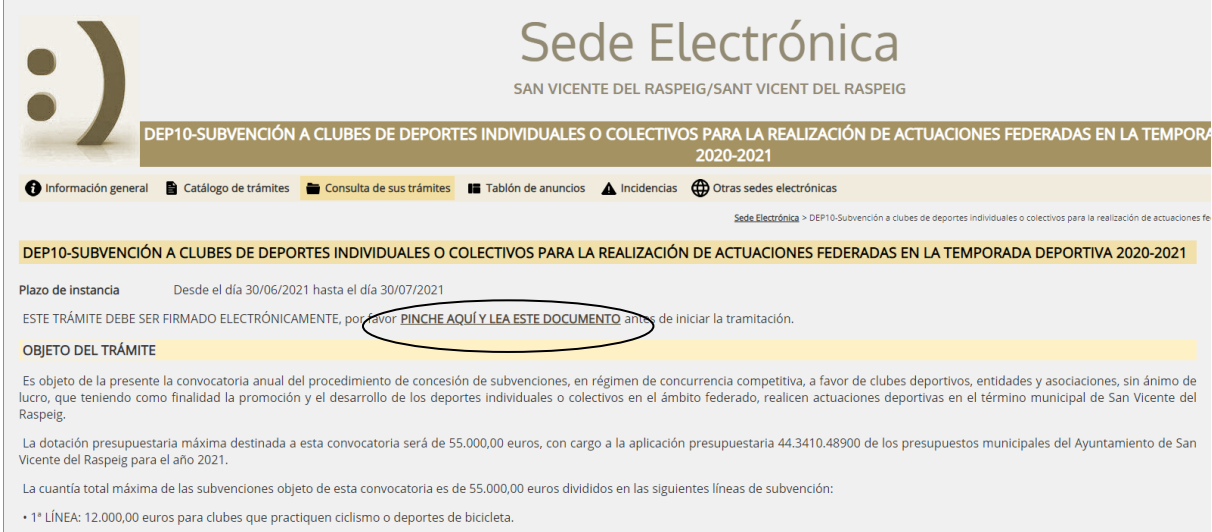

En la página de inicio del trámite también esta todos los formularios que deben ser rellenados y luego subirse a esta solicitud. Posteriormente durante el trámite, también pueden ser descargados

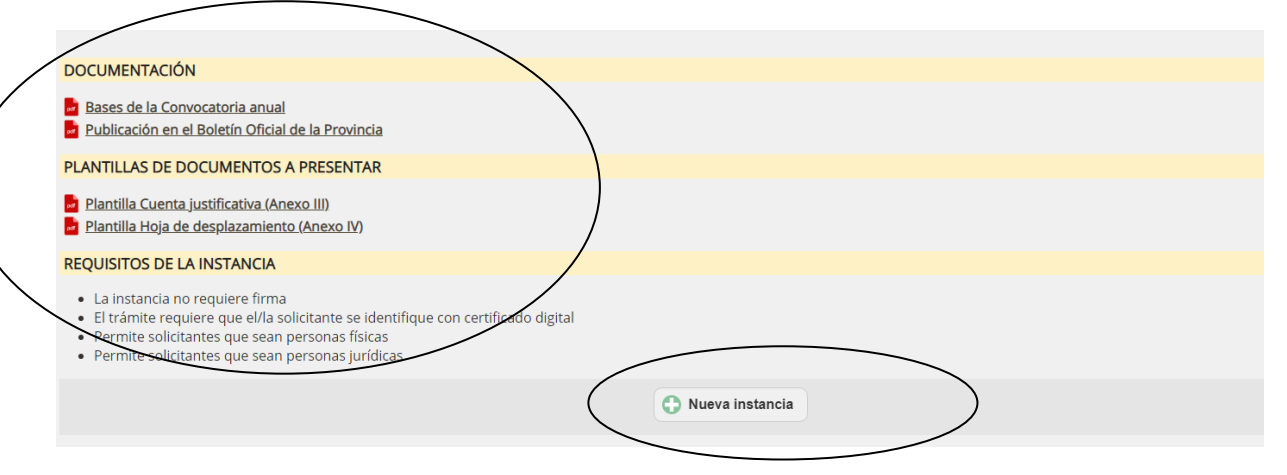

Para iniciar la instancia pulsaremos el botón NUEVA INSTANCIA.

La sede electrónica del Ayuntamiento de San Vicente del Raspeig guía paso a paso en la realización del trámite. Previamente a realizar la instancia debe tener instalado correctamente en el navegador el CERTFICADO DIGITAL.

Al pulsar nueva instancia, lo primero que pedirá es como debemos identificarnos y elegiremos la opción CERTIFICADO DIGITAL

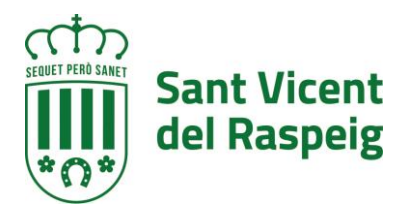

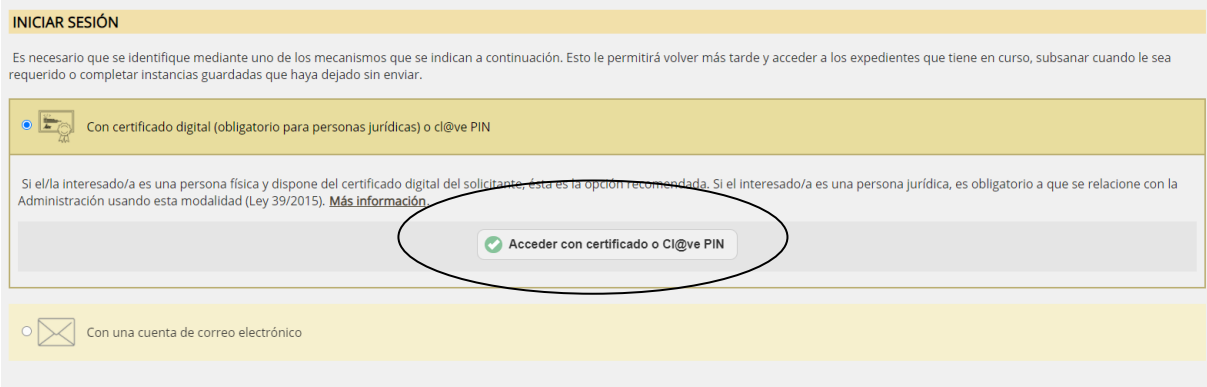

Y pulsaremos el botón ACCEDER CIN CERTIFICADO O CL@VE PIN

Nos redirigirá para que elijamos si con DNIe / Certificado Digital o con Cl@ve PIN, siempre debemos elegir DNIe / Certificado Digital, ya que este trámite debe ser firmado y Cl@ve PIN no permite firmar.

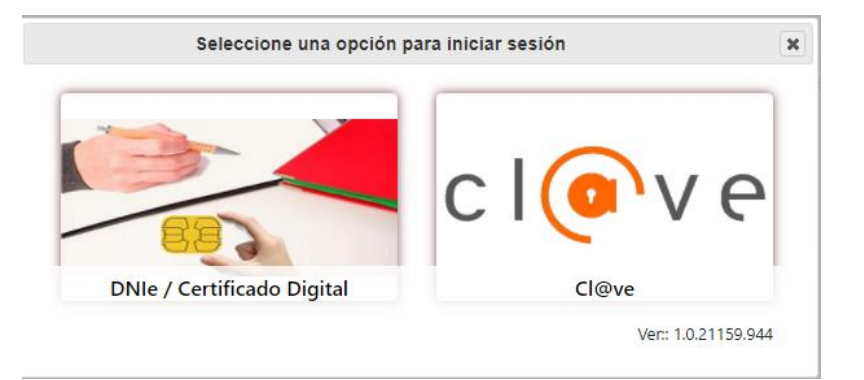

# **2.3.- Realizar el trámite**

Los pasos de la instancia vienen guiados en la parte superior de del formulario de la instancia

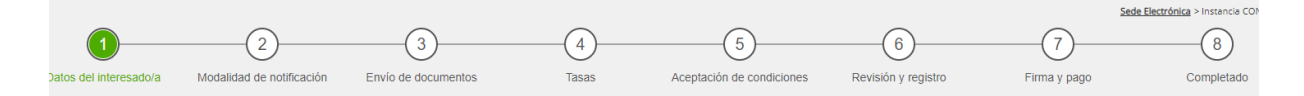

#### **PASO 1.- DATOS DEL INTERESADO**

Al ser un trámite para asociaciones, que según el Art. 14.2 de la Ley 39/2015 de Procedimiento Administrativo Común de las Administraciones Públicas son sujetos obligados, este trámite sólo puede realizarse CON CERTIFICADO ELECTRÓNICO DE REPRESENTANTE DE ENTIDAD. Sin este certificado digital no se puede tramitar, si alguna asociación no lo tiene puede descargar la guía de cómo obtenerlo en la siguiente url

[https://www.raspeig.es/uploads/ficheros/portales/documentos/202102/documentos-obtencion-de](https://www.raspeig.es/uploads/ficheros/portales/documentos/202102/documentos-obtencion-de-certificado-de-representante-es.pdf)[certificado-de-representante-es.pdf](https://www.raspeig.es/uploads/ficheros/portales/documentos/202102/documentos-obtencion-de-certificado-de-representante-es.pdf)

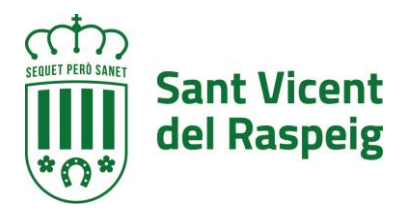

Por tanto al entrar habrá cogido los datos del certificado indicando a la persona como representante y como interesado a la entidad

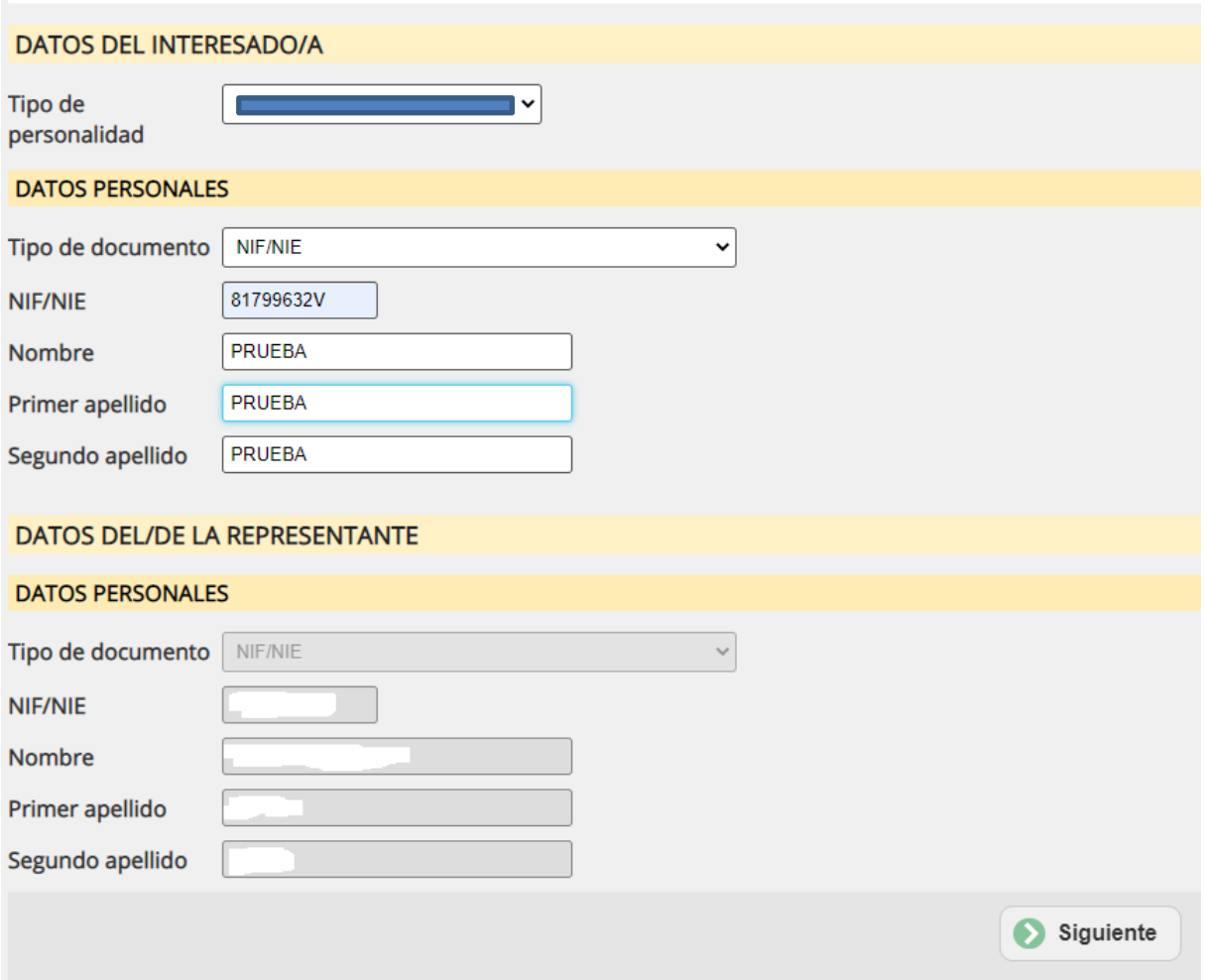

# **PASO 2.- MODALIDAD DE NOTIFICACIÓN**

En este apartado se informa de la modalidad de que por defecto desea el solicitante que el ayuntamiento se ponga en contacto. Al ser SUJETOS OBLIGADOS, la modalidad de notificación es OBLIGATO-RIAMENTE electrónica.

Para ello se debe contar con un **correo electrónico** donde recibir los avisos de notificación. Es importante decir que al correo electrónico NO LLEGA LA NOTIFICACIÓN, lo que llega al correo electrónico es un aviso de la notificación y que habrá que entrar a la notificación de la sede a través del link que se manda en el correo y contar con el certificado digital para acceder a ella.

Si anteriormente ya se ha hecho algún trámite, mostrará el correo usado anteriormente que en este momento se puede cambiar. Si no se muestra ningún correo electrónico es OBLIGATORIO indicar uno.

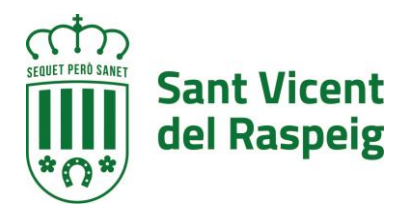

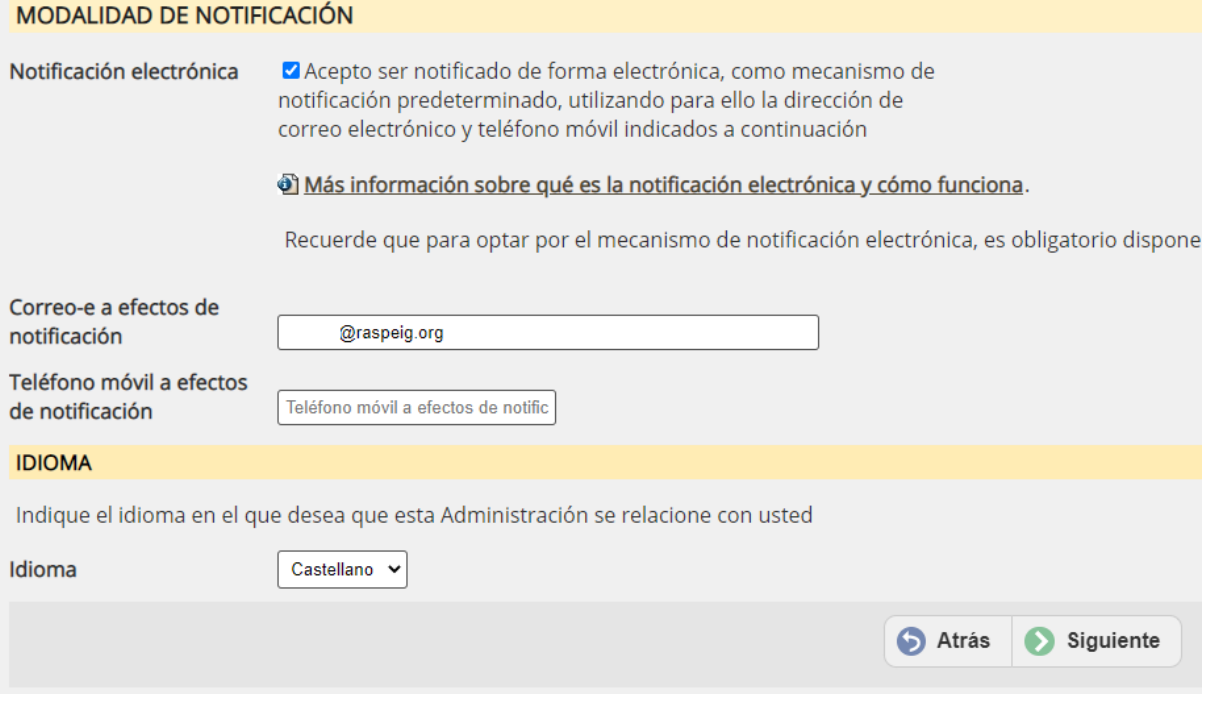

El teléfono móvil no es obligatorio.

Una vez tengamos rellenos los datos, se pulsa el botón SIGUIENTE.

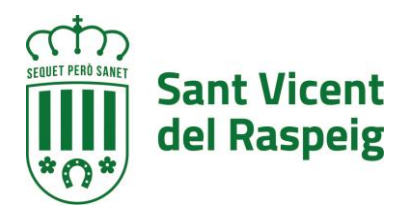

#### **PASO 3.- RELLENAR DATOS DE LA SOLICITUD**

En el paso 3 de la instancia, se debe rellenar los formularios a presentar más los anexos de los documentos. Los formularios y anexos son los siguientes:

- A) **Formulario solicitud**. Obligado rellenarlo,. Formulario en que se expresa la voluntad de solicitar la subvención.
- B) **Formulario declaración responsable**. Obligado rellenarlo. Declaración responsable de que si se ha obtenido otra subvención o no.
- C) **Anexo Cuenta justificativa simplificada**. Plantilla que se debe descargar, rellenar guardar con la información y volver a subir. También se puede haber descargado en el paso inicial del trámite
- D) **Anexo Hoja de desplazamientos**. Plantilla que se debe descargar, rellenar guardar con la información y volver a subir. También se puede haber descargado en el paso inicial del trámite. Debe rellanar una hoja por cada desplazamiento, unirlas en un solo fichero y subir el fichero resultante.
- E) **Listado de deportistas,** Listado sellado y/o firmado por la Federación correspondiente relativo a los deportistas y técnicos federados en el que aparezca el nombre, apellidos y DNI de cada uno de ellos.
- F) **Listado del club / asociación / Entidad.** Listado del Club/Asociación/Entidad relativo a los deportistas y técnicos federados que estén empadronados en San Vicente del Raspeig, en el que aparezca el nombre, apellidos y DNI de cada uno de ellos
- **G) JUSTIFICANTE DE HABER REALIZADO EL TRÁMITE "CUENTA A COBRAR DEL AYUNTAMIENTO (PERSONAS JURIDICAS)".** Antigua Cuenta de terceros. En el caso de que no se haya realizado nunca el trámite donde se indica al ayuntamiento a que cuenta desean recibir el ingreso de la subvención o haya cambiado desde la última vez que se hizo aquí debe subir el justificante de haber realizado el trámite
- H) **Justificantes de gastos financieros, asesoría jurídica etc**. Deben generar UN ÚNICO FICHERO PDF con los justificantes de dichos gastos y subirlo en este apartado
- I) **JUSTIFICANTES DE GASTOS DE WEB, TELEFONIA E INTERNET, ETC** Justificantes de gastos web, telefonía e internet, publicidad en medios de comunicación y material de oficina e imprenta. Debe escanear todos los justificantes, unirlos en un solo archivo en formato PDF y enviar el fichero
- J) **JUSTIFICANTES DE GASTOS EN BEBIDAS SUPLEMENTOS ENERGÉTICOS, PRODUCTOS MÉDICOS, ETC.** Deben generar UN ÚNICO FICHERO PDF con los justificantes de dichos gastos y subirlo en este apartado.
- **K) JUSTIFICANTES DE GASTOS POR EQUIPAMIENTO DEPORTIVO.** Deben generar UN ÚNICO FICHERO PDF con los justificantes de dichos gastos y subirlo en este apartado.
- **L) JUSTIFICANTES DE GASTOS FEDERATIVOS DE MUTUALIDAD, LICENCIAS, ETC.** Deben generar UN ÚNICO FICHERO PDF con los justificantes de dichos gastos y subirlo en este apartado.
- **M) JUSTIFICANTES DE GASTOS POR SERVICIOS PROFESIONALES.** Deben generar UN ÚNICO FICHERO PDF con los justificantes de dichos gastos y subirlo en este apartado.

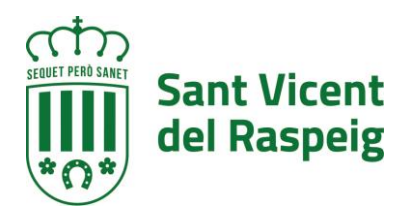

- **N) NOMINAS.** Debe escanear todas las nóminas a justificar, unirlas en un solo archivo en formato PDF y enviar el fichero.
- **O) DOCUMENTOS GRÁFICOS.** En un único fichero PDF debe aportar la documentación gráfica ( cartelería, fotos …) que justifiquen los gastos a subvencionar
- **P) OTRA DOCUMENTACIÓN A APORTAR.** Cualquier otra documentación que considere necesaria aportar

#### **CREAR UN ÚNICO DOCUMENTO PDF**

En el apartado anterior se indica que el fichero pdf debe ser único para cada una de las secciones y para ellos se puede conseguir de varios modos

- Escaneando los documentos en papel en un único documento PDF. Dependerá de la aplicación del escáner y del dispositivo en la manera de hacerlo
- Concatenar los diferentes PDF en un único fichero a través de una web que ofrezca este servicio. Páginas como Ilovepdf.com [\(https://www.ilovepdf.com/es/unir\\_pdf\)](https://www.ilovepdf.com/es/unir_pdf), sodapdf.com [\(https://www.sodapdf.com/es/unir-pdf/\)](https://www.sodapdf.com/es/unir-pdf/) o smallpdf.com [\(https://smallpdf.com/es/unir-pdf\)](https://smallpdf.com/es/unir-pdf), permiten realizar esta tarea. Antes de usar este tipo de servicios es recomendable leer las condiciones del servicio para poder decidir si se usa o no, ya que al tratarse de servicios gratuitos en línea puede que estas condiciones incluyan el indexado de ficheros etc..
- Usar programas software libre y código abierto que hagan en local esta tarea como es el PDFTK (*PDF toolkit).*para descargarla hay que ir al página del proyecto [https://www.pdflabs.com/tools/pdftk-the-pdf-toolkit/,](https://www.pdflabs.com/tools/pdftk-the-pdf-toolkit/) descargar la herramienta e instalarla. Una vez instalada, se ejecuta y mediante ale botón "ADD PDF" se van añadiendo los ficheros que se quieren unir

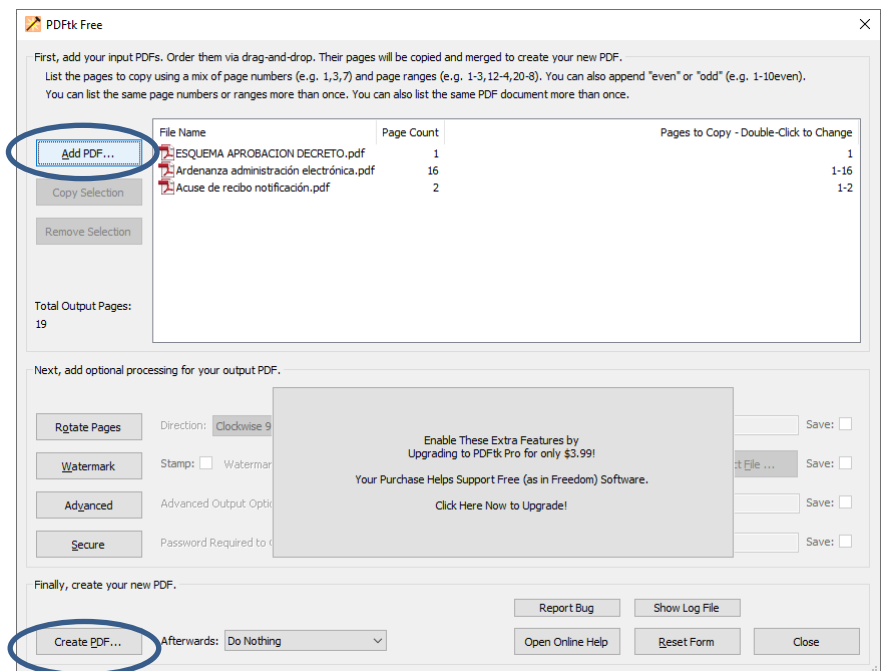

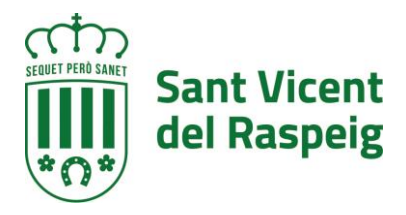

Una vez se tengan todos los documentos añadidos pulsando el botón créate PDF se genera un único fichero PDF que es el que hay que subir a la plataforma.

# **A) FORMULARIO DE SOLICITUD**

Para rellenar el formulario de solicitud, vamos a la sección SOLICITUD y pulsamos el botón RELLENAR NUEVO FORMULARIO"

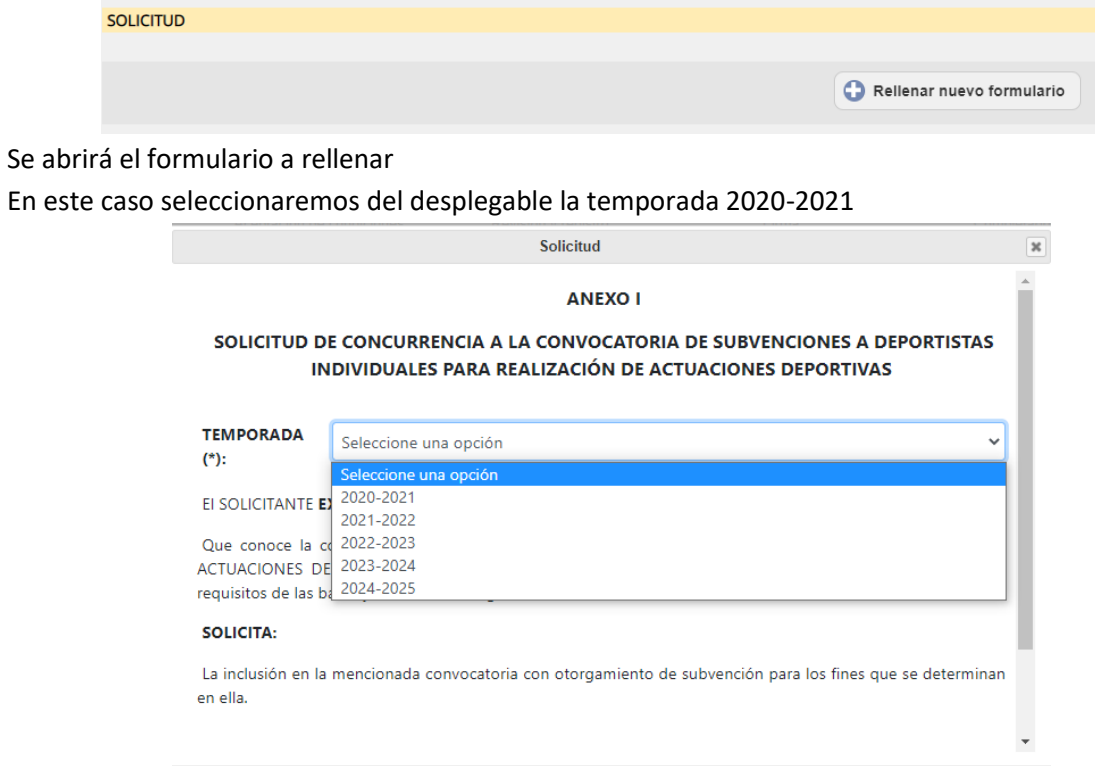

Y en la parte inferior del formulario se pulsará el botón CONFIRMAR

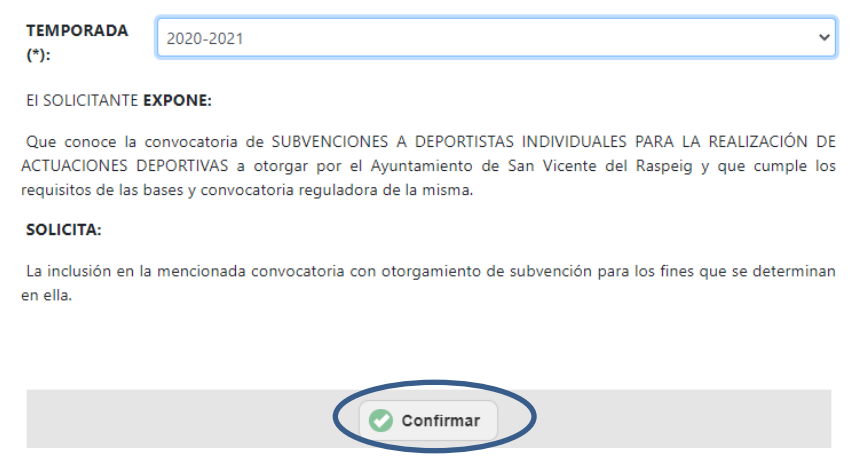

#### Una vez confirmado en la página del trámite quedará de la siguiente forma

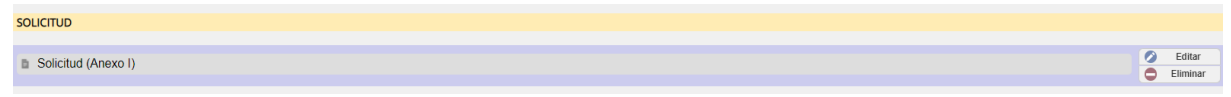

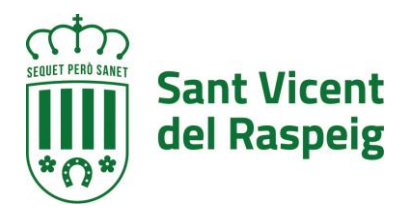

Pudiéndose editar o eliminar para corregir los datos

# **B) FORMULARIO DECLARACIÓN RESPONSABLE**

De la misma manera que el formulario anterior se muestra el formulario DECLARACIÓN RESPONSABLE, en donde hay que informar si se dispone o no de otra subvención para estas actividades y en el caso de que así sea, quien las concede el importe solicitado y el concedido. Pueden informarse hasta un total de 3 subvenciones. Una vez relleno, ir a la parte inferior del formulario y pulsar el botón CONFIRMAR

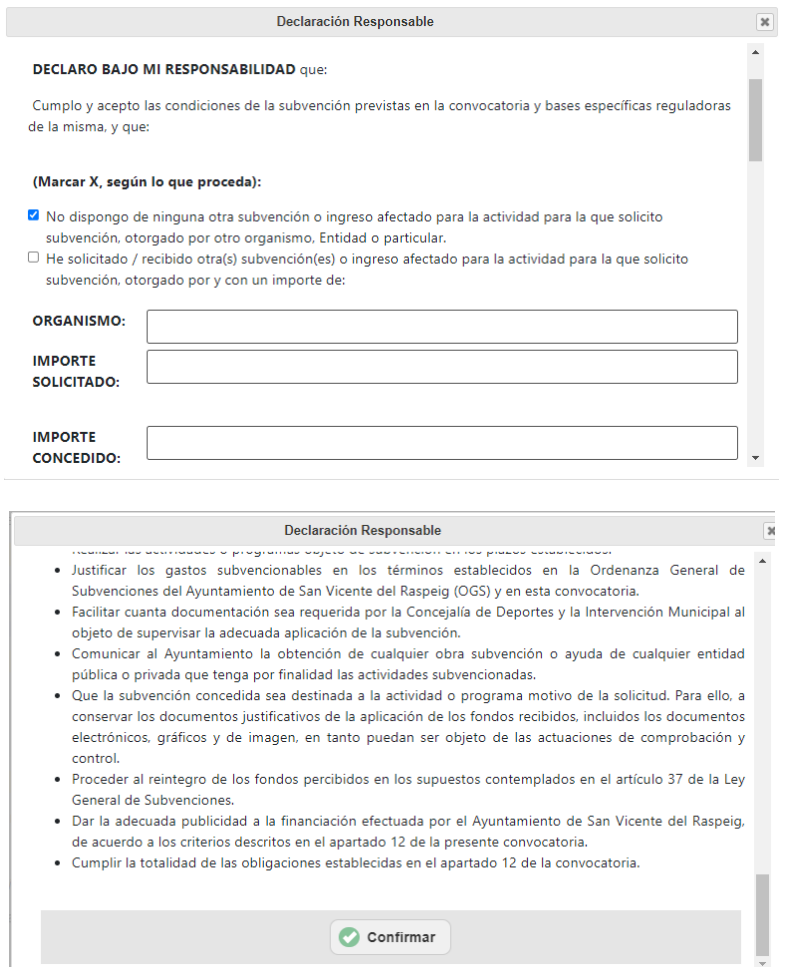

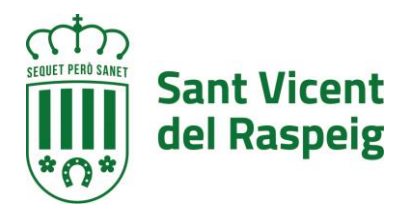

#### **C) ANEXO CUENTA JUSTIFICATIVA SIMPLIFICADA**

Para este anexo se debe descargar la plantilla, (se puede haber descargado al principio del trámite), rellenarla, guardarla y subirla en su apartado

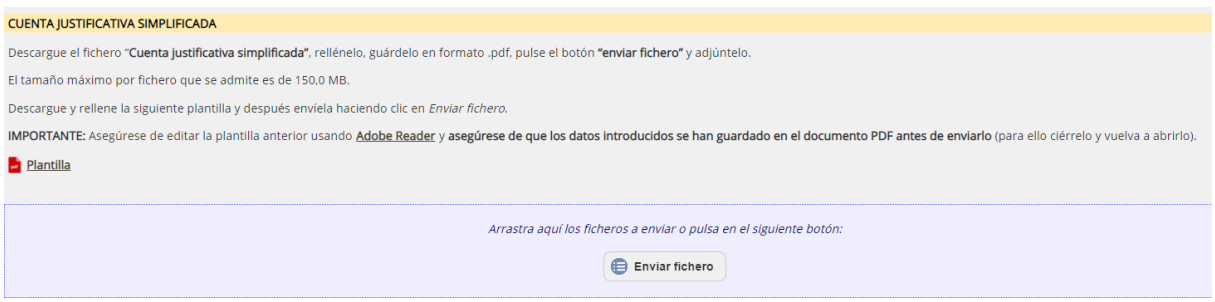

#### Para descargarla, pulsamos en el link de plantilla

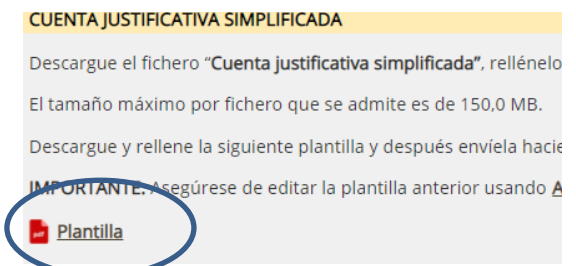

Se descargará el PDF que se debe rellenar (recomendamos usar Acrobat Reader y no los navegadores para cumplimentarlo) y guardarlo con otro nombre para asegurarse que es la información que se quiere subir.

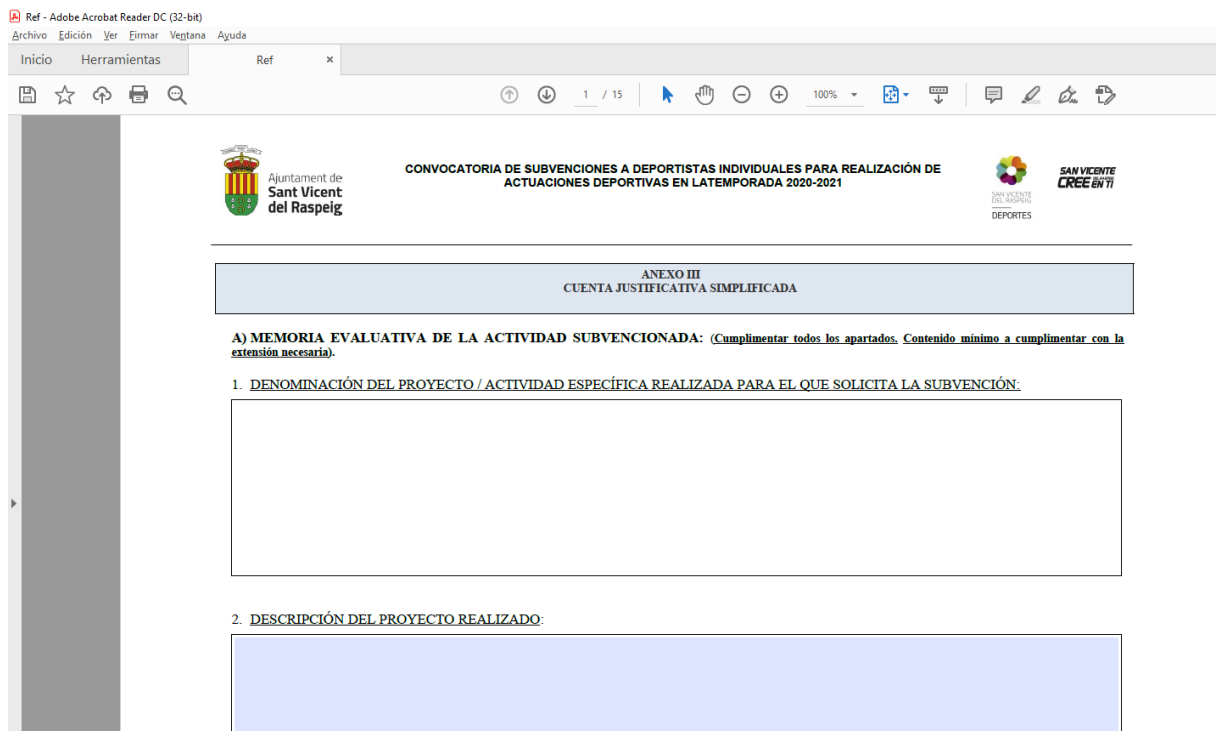

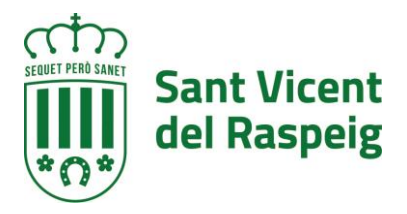

# Una vez rellena se pulsa el botón guardar de la parte superior izquierda

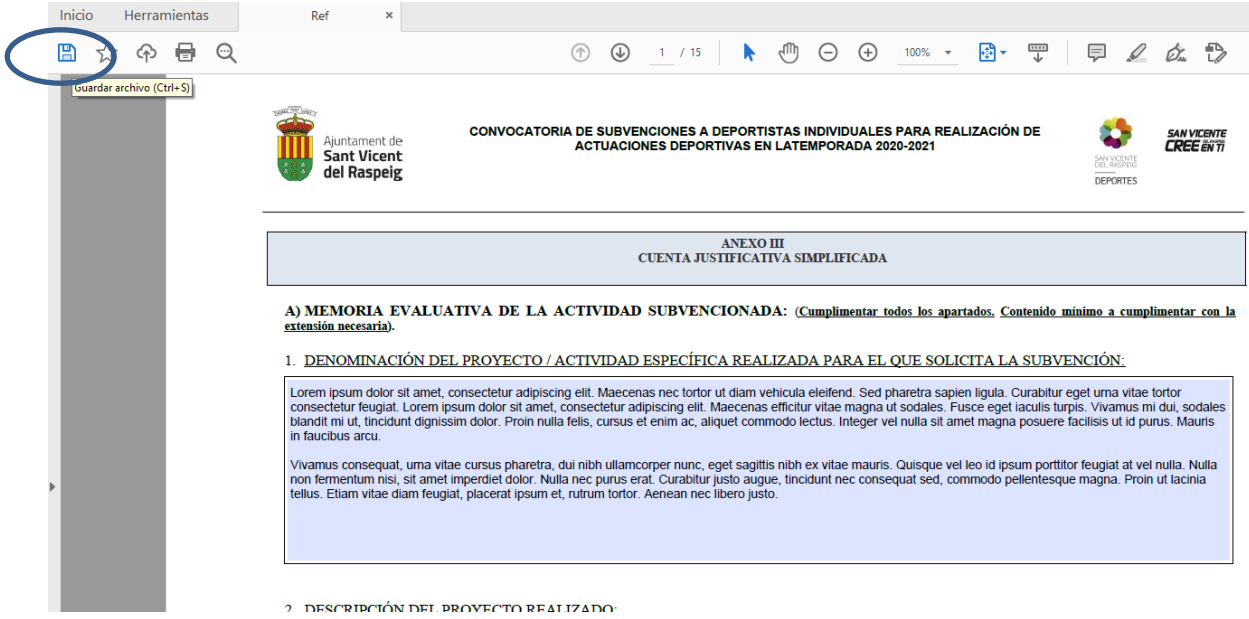

#### Se nombra el fichero que se genera y se guarda

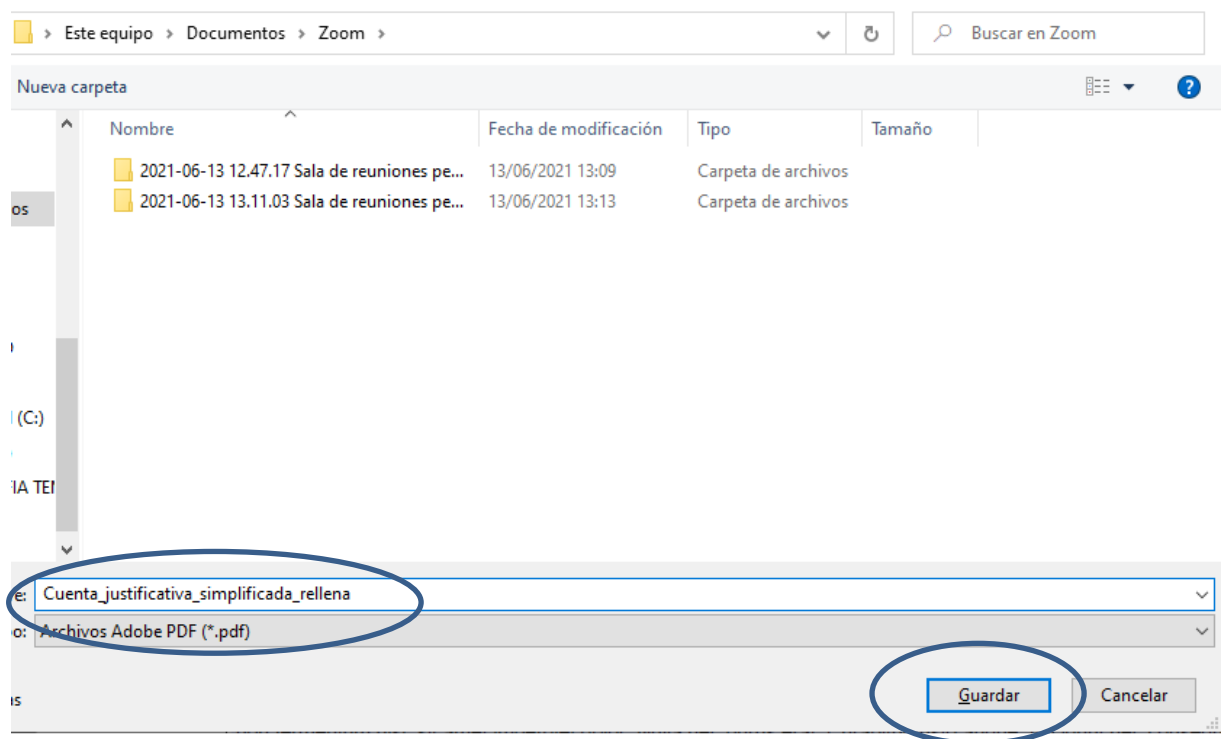

Una vez esta guardada, con los datos rellenos en el ordenador se pulsa el botón ENVIAR FICHERO, para subirlo a la plataforma

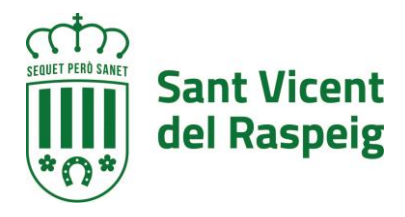

#### CUENTA JUSTIFICATIVA SIMPLIFICADA

Descargue el fichero "Cuenta justificativa simplificada", rellénelo, guárdelo en formato .pdf, pulse el botón "enviar fichero" y adjúntelo.

El tamaño máximo por fichero que se admite es de 150,0 MB.

Descargue y rellene la siguiente plantilla y después envíela haciendo clic en Enviar fichero.

IMPORTANTE: Asegúrese de editar la plantilla anterior usando Adobe Reader y asegúrese de que los datos introducidos se han guardado en el documento PD

**Plantilla** 

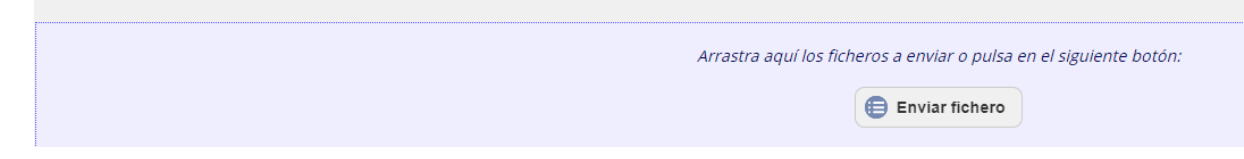

Buscando en el explorador que se abre el fichero que se acaba de guardar con la información

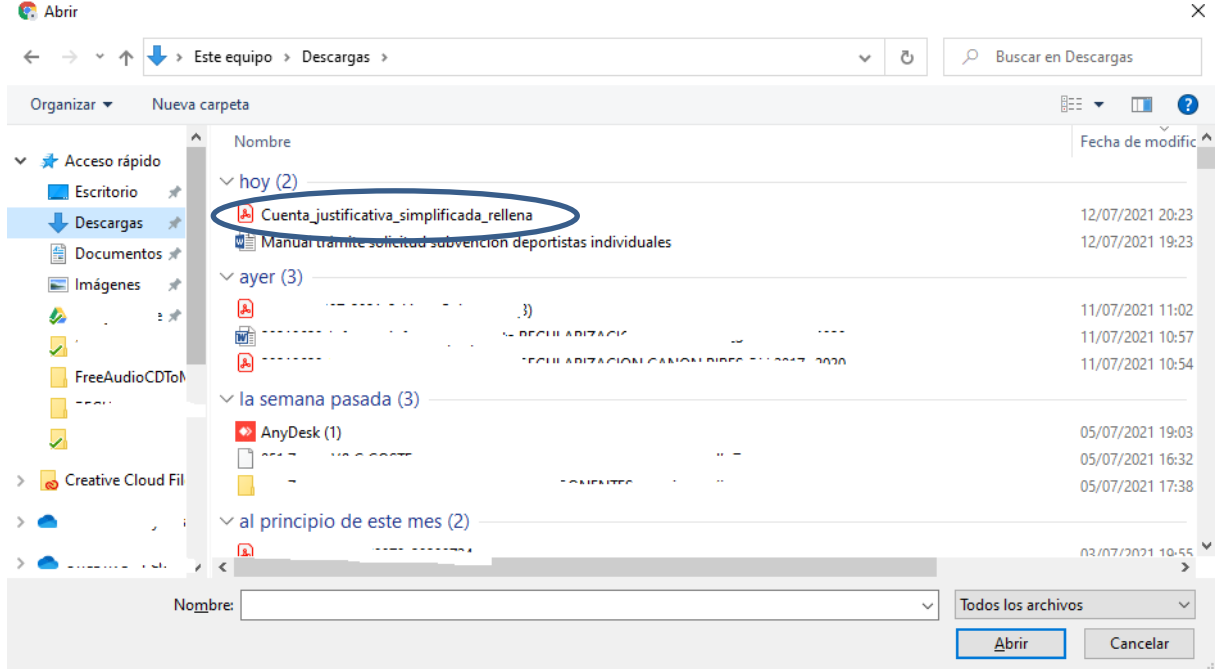

#### Y pulsando el botón abrir

Quedando el fichero subido a la plataforma de la siguiente manera

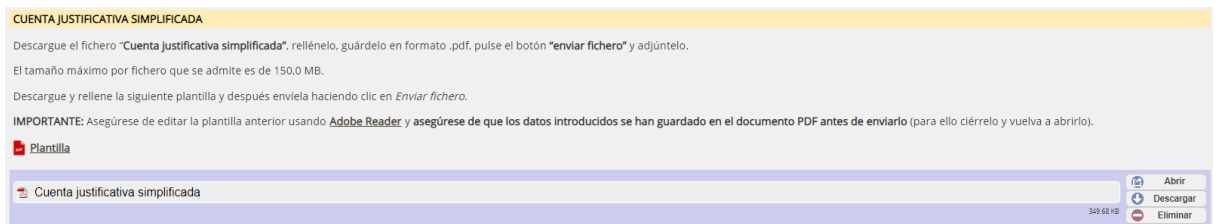

Con el botón abrir se puede abrir para comprobar que el fichero subido es el correcto y se puede eliminar y volver a subir

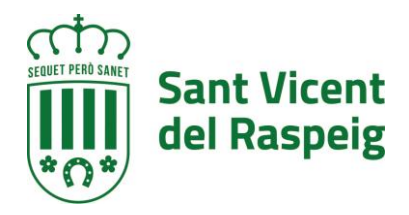

#### **D) HOJAS DE DESPLAZAMIENTO**

Al igual que en la sección anterior se debe descargar la plantilla que hay en la sección y rellenar y crear un fichero por cada desplazamiento, después como se ha explicado se unirán en un sólo fichero para subirlo al igual que la sección anterior.

# **E) LISTADO DE DEPORTISTAS**

Listado sellado y/o firmado por la Federación correspondiente relativo a los deportistas y técnicos federados en el que aparezca el nombre, apellidos y DNI de cada uno de ellos.

Debe generarse un único fichero PDF, y añadirlo al trámite a través del botón "ENVIAR FICHERO"

#### **F) LISTADO DEL CLUB**

Listado del Club/Asociación/Entidad relativo a los deportistas y técnicos federados que estén empadronados en San Vicente del Raspeig, en el que aparezca el nombre, apellidos y DNI de cada uno de ellos.

Debe generarse un único fichero PDF, y añadirlo al trámite a través del botón "ENVIAR FICHERO"

# **G) JUSTIFICANTE DE HABER REALIZADO EL TRÁMITE "CUENTA A COBRAR DEL AYUNTAMIENTO (PERSONAS JURÍDICAS)"**

En el caso de que se haya cambiado la cuenta para cobrar debe realizar este trámite primero (https://raspeig.sedipualba.es/carpetaciudadana/tramite.aspx?idtramite=13452), el justificante de esta presentación es el que debe adjuntar en esta sección.

#### **H) JUSTIFICANTES DE GASTOS FINANCIEROS**

Debe generarse un único fichero PDF con todos los gastos pertenecientes a este apartado y añadirlo al trámite a través del botón "ENVIAR FICHERO"

#### **I) JUSTIFICANTES DE WEB TELEFONIA E INTERNET, ETC**

Debe generarse un único fichero PDF con todos los gastos pertenecientes a este apartado y añadirlo al trámite a través del botón "ENVIAR FICHERO"

# **J) JUSTIFICANTES DE BEBIDAS, SUPLEMENTOS ENERGÉTICOS, PRODUCTOS MÉDICOS, ETC**

Debe generarse un único fichero PDF con todos los gastos pertenecientes a este apartado y añadirlo al trámite a través del botón "ENVIAR FICHERO"

#### **K) JUSTIFICANTES DE GASTOS POR EQUIPAMIENTOS DEPORTIVOS**

Debe generarse un único fichero PDF con todos los gastos pertenecientes a este apartado y añadirlo al trámite a través del botón "ENVIAR FICHERO"

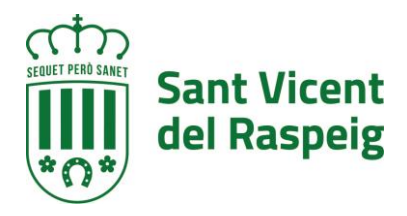

#### **L) JUSTIFICANTES DE GASTOS FEDERATIVOS DE MUTUALIDAD, LICENCIAS ETC**

Debe generarse un único fichero PDF con todos los gastos pertenecientes a este apartado y añadirlo al trámite a través del botón "ENVIAR FICHERO"

#### **M) JUSTIFICANTES DE GASTOS POR SERVICIOS PROFESIONALES**

Debe generarse un único fichero PDF con todos los gastos pertenecientes a este apartado y añadirlo al trámite a través del botón "ENVIAR FICHERO"

#### **N) NOMINAS**

Debe generarse un único fichero PDF con todos los gastos pertenecientes a este apartado y añadirlo al trámite a través del botón "ENVIAR FICHERO"

#### **O) DOCUMENTOS GRÁFICOS**

Debe generarse un único fichero PDF con todos los gastos pertenecientes a este apartado y añadirlo al trámite a través del botón "ENVIAR FICHERO"

#### **P) OTRA DOCUMENTACIÓN**

Debe generarse un único fichero PDF con todos los gastos pertenecientes a este apartado y añadirlo al trámite a través del botón "ENVIAR FICHERO"

Una vez estén rellenos los apartados correspondientes con los ficheros y los formularios con la información se pasará al siguiente paso a través del botón SIGUIENTE

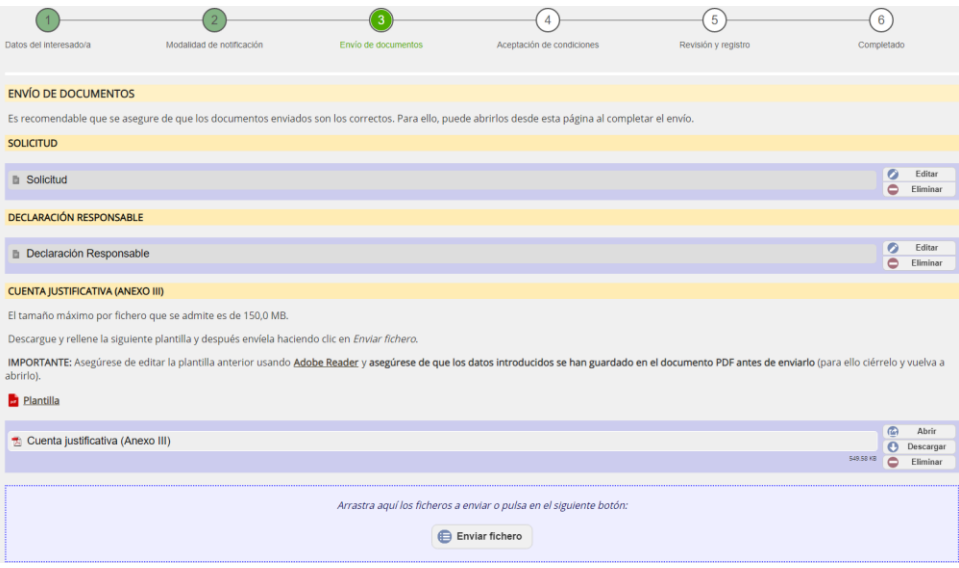

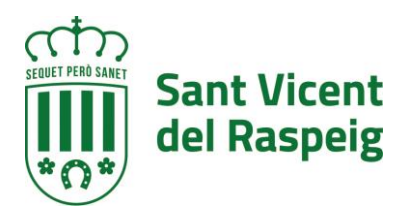

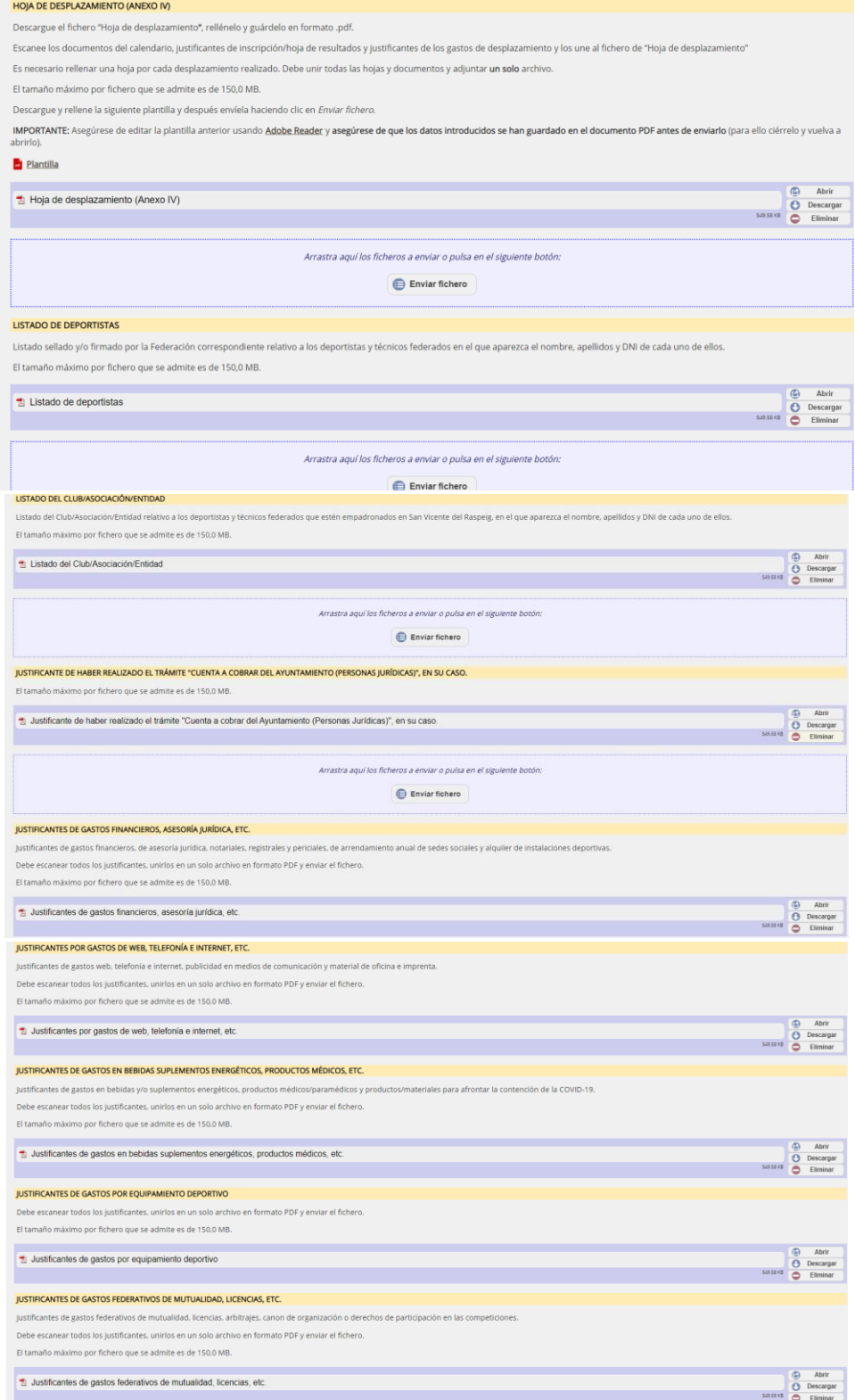

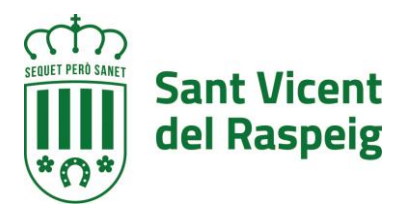

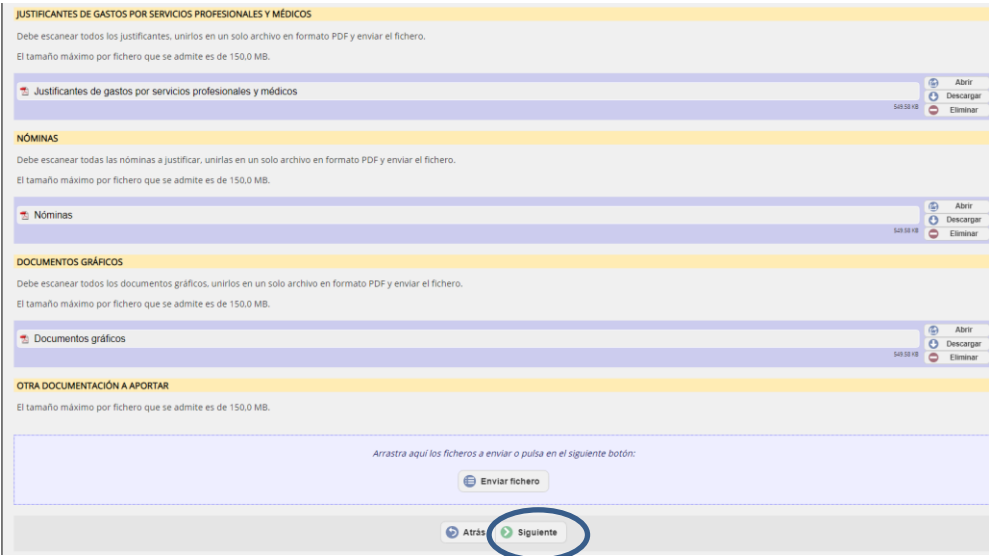

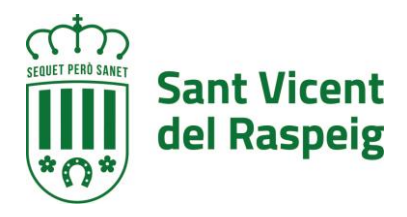

#### **PASO 4.- ACEPTACIÓN DE CONDICIONES**

En el paso 5 se aceptan las condiciones de tratamiento de datos y protección de datos, así cómo si permite a la administración recabar cualquier dato que le haga falta con respecto a este procedimiento. Se deben marcar las opciones y pulsar siguiente. Si no se aceptan las condiciones de tratamiento de datos no se podrá realizar la matriculación

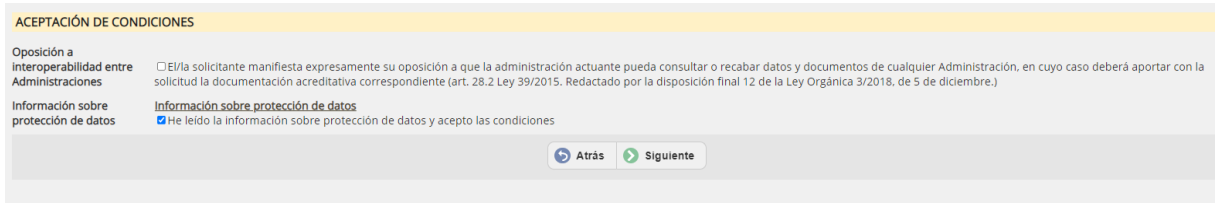

# **PASO 5.- REVISIÓN Y REGISTRO**

Lo primero que se muestra en este paso es una leyenda en la que se indica que se revise toda la información que se va a registrar y que si es correcta pulse el botón registrar situado en l aparte inferior del formulario

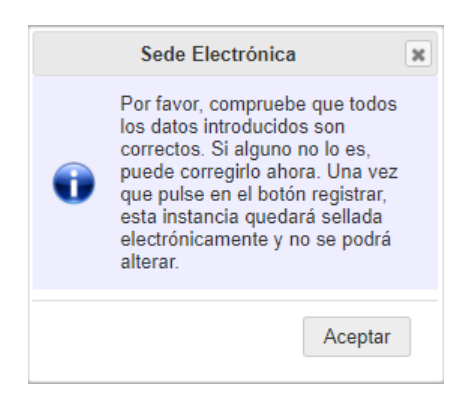

En este punto todavía se pueden hacer cambios en la información facilitada, una vez pulsado el botón registrar ya no se puede modificar.

Para registrar pulsar el botón **REGISTRAR,** situado en la parte inferior del formulario de revisión

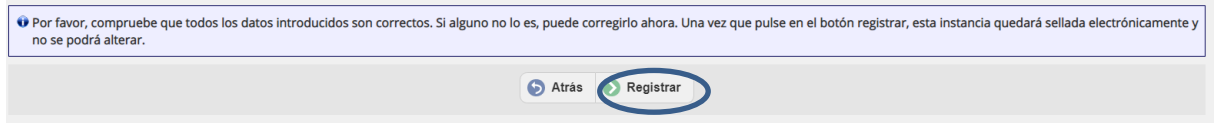

Al pulsar registrar antes de pasar al siguiente paso indica que la instancia no está completa ya que falta firmar la instancia.

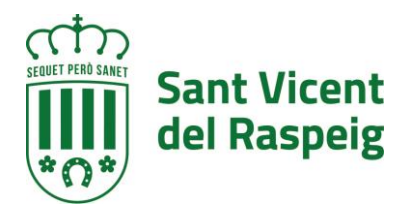

# **PASO 7.- FIRMA DE LA INSTANCIA**

Al entrar en el paso 7 lo primero que indica que la instancia todavía no esta firmada y el plazo que se tiene para firmarla desde la sede electrónica

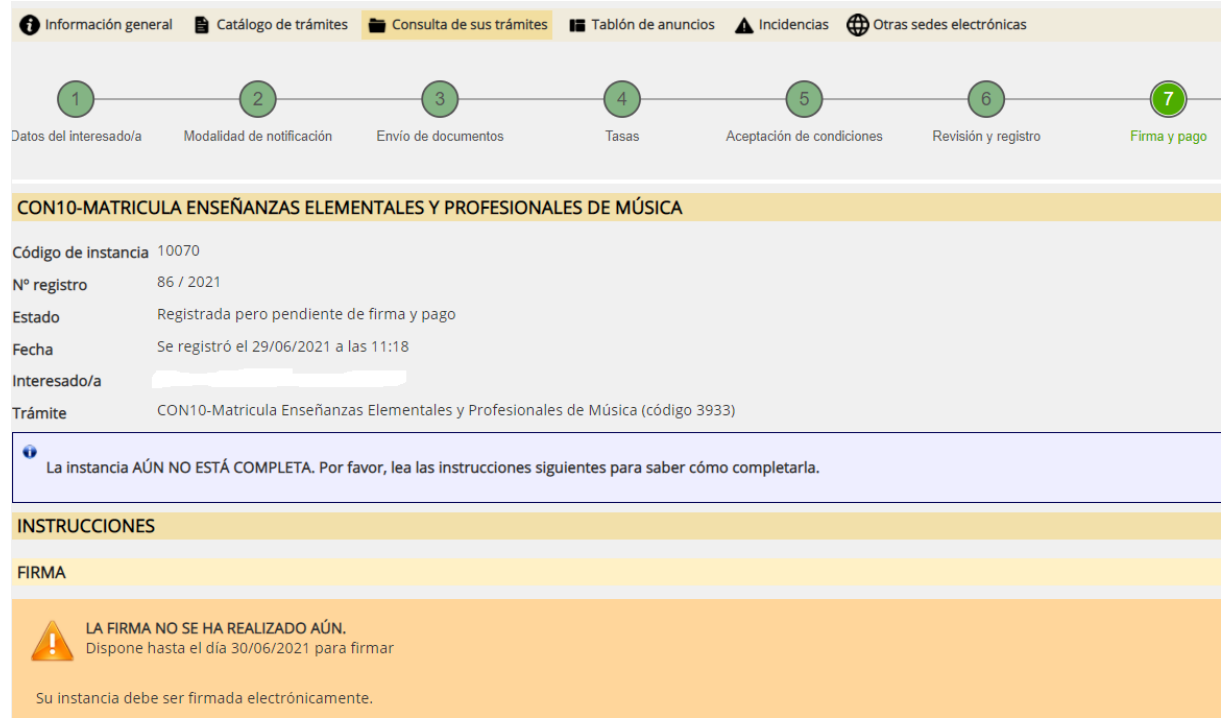

Y si se desplaza el formulario se encontrará el botón para la firma

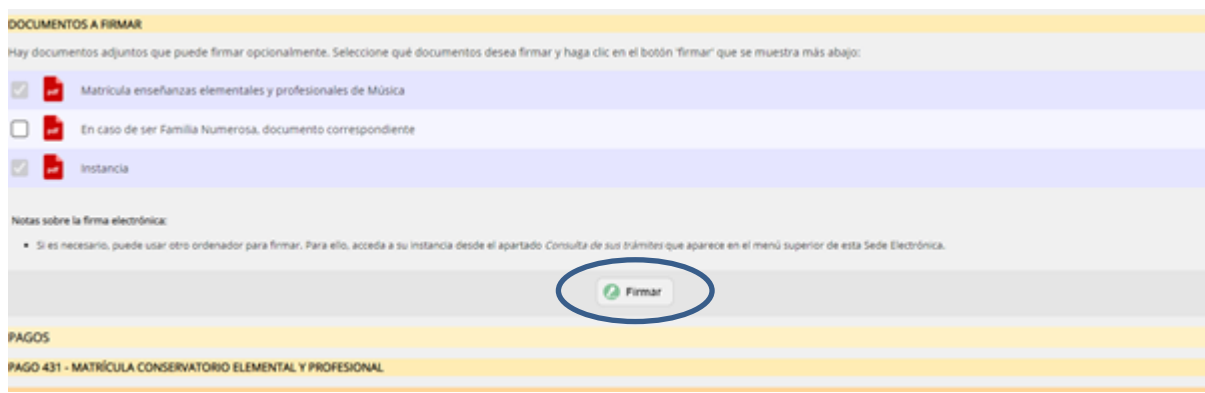

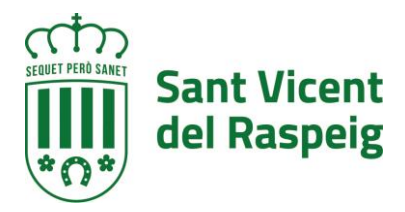

# **FIRMAR LA INSTANCIA**

La primera opción a realizar es firmar la instancia con el botón **FIRMAR**

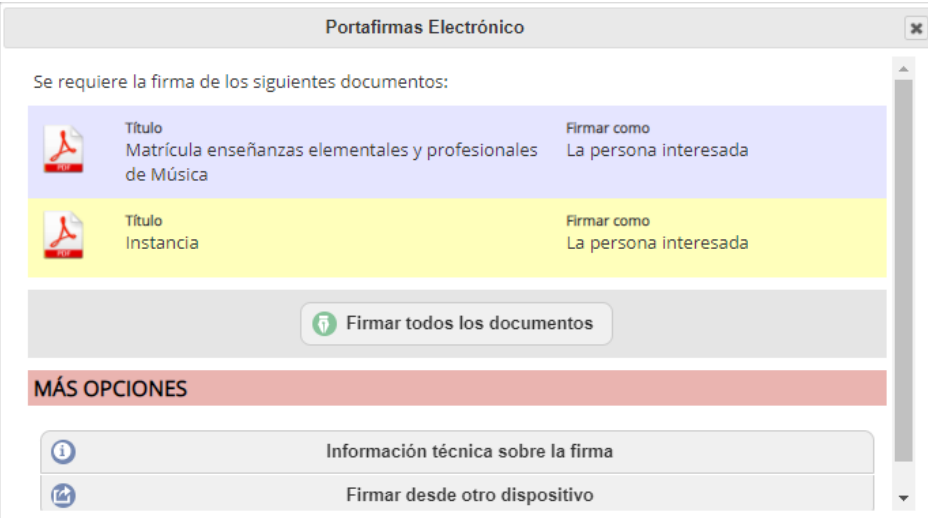

Se abrirá el portafirmas electrónico con el botón de firmar todos los documentos que sean firmables.

Al pulsar firmar, se abrirá el Autofirma (se debe tener instalado como se ha indicado al principio de este documento)

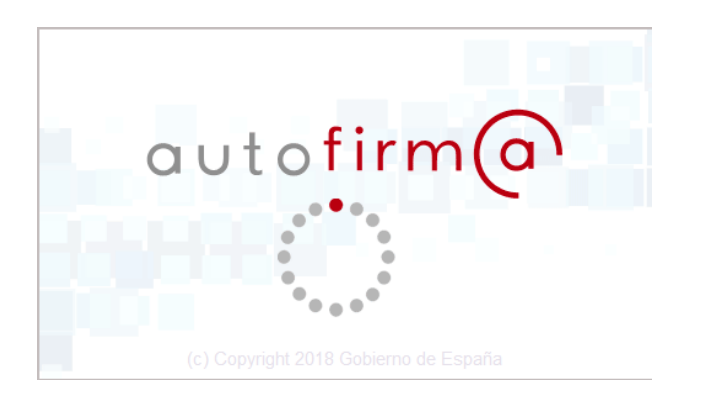

Y se abrirá para que se seleccione el certificado digital para realizar la firma

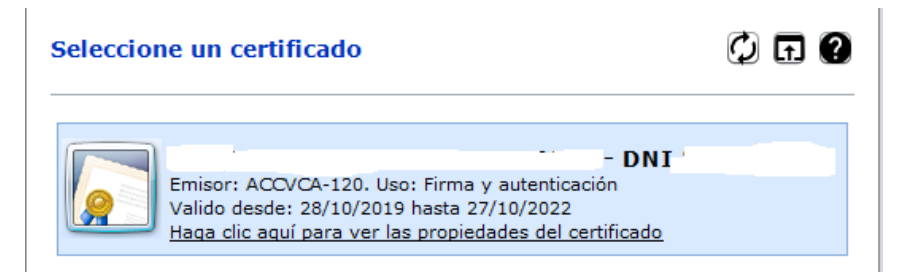

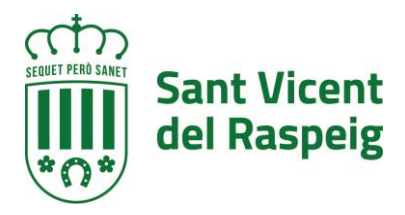

# Una vez firmada aparecerá un mensaje de que esta correctamente firmado

**FIRMA** 

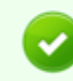

INSTANCIA FIRMADA CORRECTAMENTE. Firma realizada el . - 72

#### DOCUMENTOS DE LA INSTANCIA

Tipo: Fotografia

L Instancia

**CLES** 

**TRATIO** 

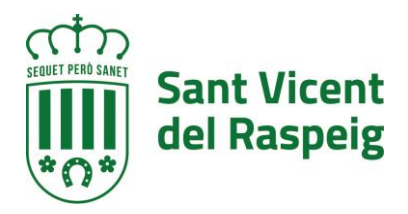

## **3.- CONSULTA Y FIRMA DE LA ANOTACIÓN A POSTERIORI (SIEMPRE QUE ESTE EN PLAZO)**

A través de la sede electrónica del ayuntamiento de San Vicente del Raspeig a través de la opción CONSULTA DE SUS TRÁMITES, se puede acceder a la información de tramitación del ayuntamiento, acceder a las entradas de registro, a los expedientes en los que es interesado y a ver notificaciones

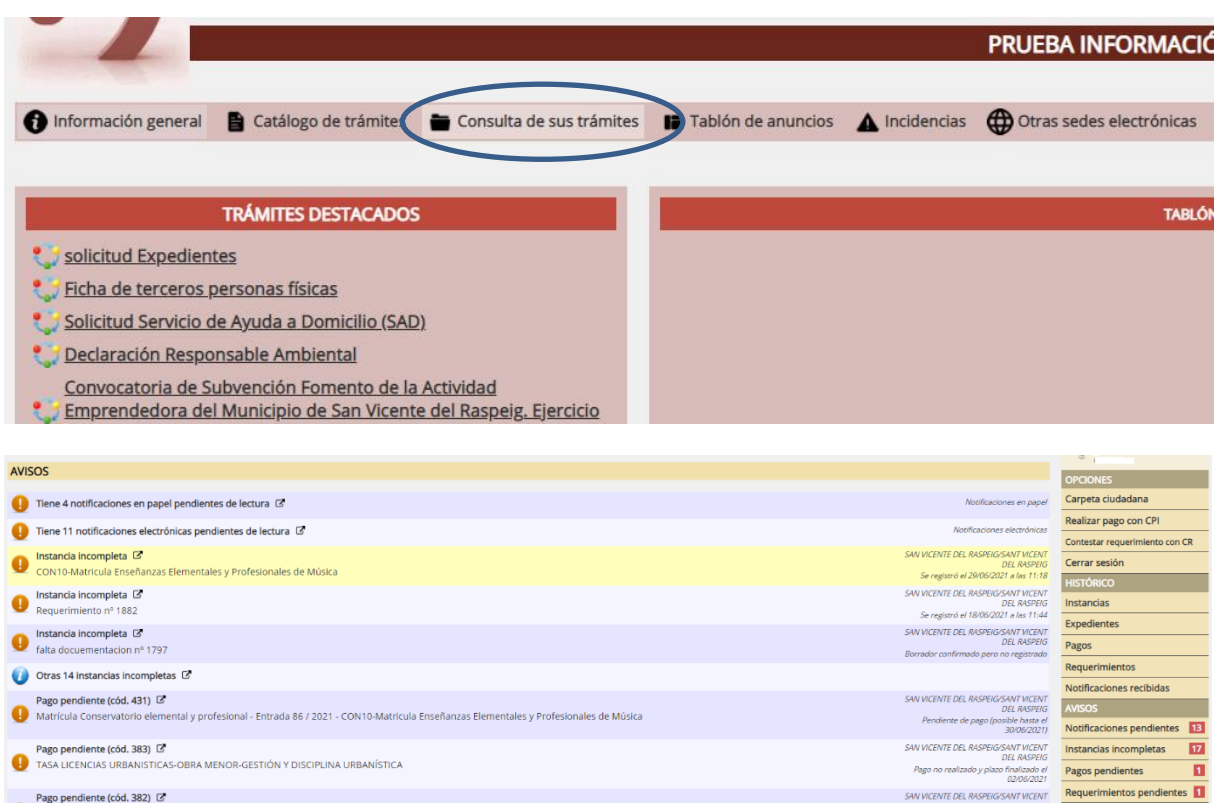